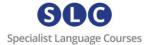

# Getting Started – SLC Campus

### Step 1

You will have received by email a unique course code which will look like this:

#### **KVHA5HBRTE3MMVHFCR5H**

\*Please note that the access for this course is limited for a period of time from the moment you activate your code. Please refer to the relevant course page on our website.

#### Step 2

To activate your code, visit <a href="https://slc-campus.avallainmagnet.com/slc">https://slc-campus.avallainmagnet.com/slc</a> on a laptop, PC or tablet. (Mobile access guide below)

## Step 3

If this is the first time you are redeeming an SLC code, click on **Register**.

If you have <u>already studied</u> with SLC online, just enter your details to log in. On your home page click the '+' icon in the top right corner and enter your new code.

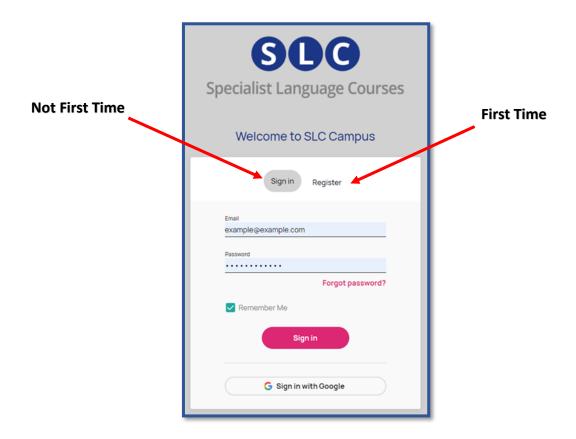

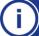

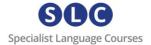

# Step 4: (after clicking Register):

Enter your email address and click Register.

**PLEASE NOTE** – if you see the message "email address already in use", this means you already have an SLC Campus account. Go back to Step 3 and click LOG IN (not REGISTER).

If you have any problems, please contact <a href="mailto:admin@specialistlanguagecourses.com">admin@specialistlanguagecourses.com</a> for support.

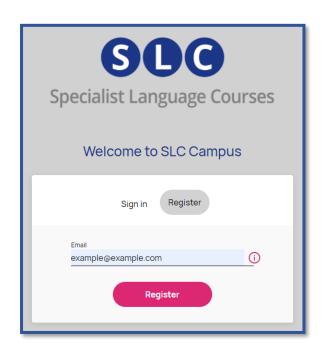

# First time here? We need to know a little about you. First Name Last Name Back Continue

# Step 5: registration

You will be asked to provide your first and last name then, on the next page, your address.

Then click Continue.

Next you will be asked to create your password.

The password must contain a minimum of 8 characters, upper and lowercase letters, and at least one number.

Accept the terms and conditions and click on register.

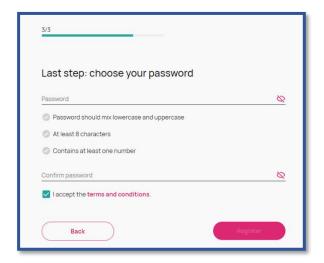

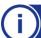

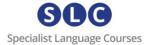

# Step 6: verify your email

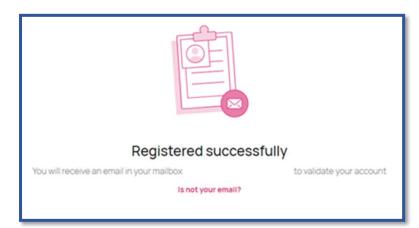

You will see a message telling you have been sent an email. Go to your inbox and find an email from 'admin' with the subject 'Verify your Email'.

(Make sure to check your junk/spam/updates folders.)

# Step 7: activate your code

Once you click on the verification link you will be taken to your dashboard and you will be asked to add a code.

Add your code. You will now see your course. Click on it to start.

From now on, each time you want to access your course, simply go to <a href="https://slc-campus.avallainmagnet.com/slc">https://slc-campus.avallainmagnet.com/slc</a> and log in.

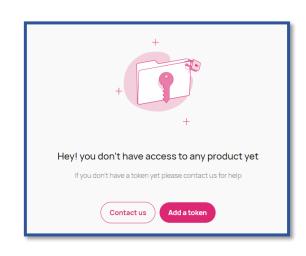

### To install the Magnet Learn app:

**Note**: The procedure below describes the process for installing Magnet Learn on Android devices. The process on Apple devices will be very similar with possible variations in permissions that you need to give for a successful installation.

### Step 1:

- Go to the Google Play Store or the

Apple Store and download **Magnet Learn** on your Mobile phone.

- Open the app and click Scan **QR code**.
- Allow Magnet to take pictures and record video
- Allow Magnet to record audio.

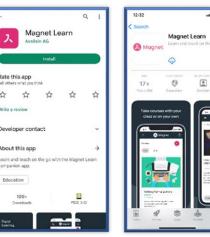

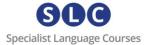

Step 2:
Log in as a user in Magnet desktop and go to your Profile.

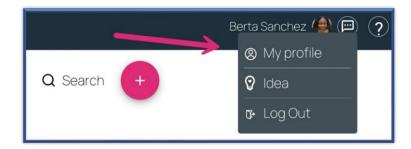

Scroll down to the App download section and click on the QR symbol.

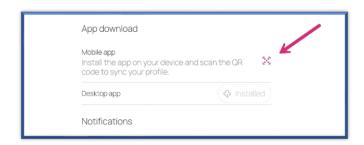

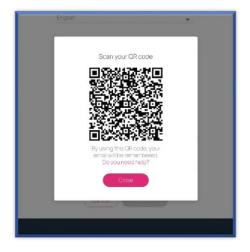

Now scan the QR code with your phone.

On your mobile, click Continue to agree to the cookie usage and enter your password.

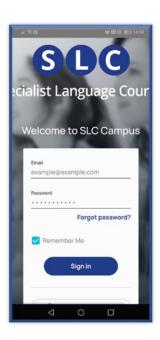

# Support

For any problems or support enquiries, please visit our FAQ page by clicking <a href="mailto:here">here</a> or email us at <a href="mailto:admin@specialistlanguagecourses.com">admin@specialistlanguagecourses.com</a>

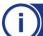